# **INSPECT 2.5 Beni oku**

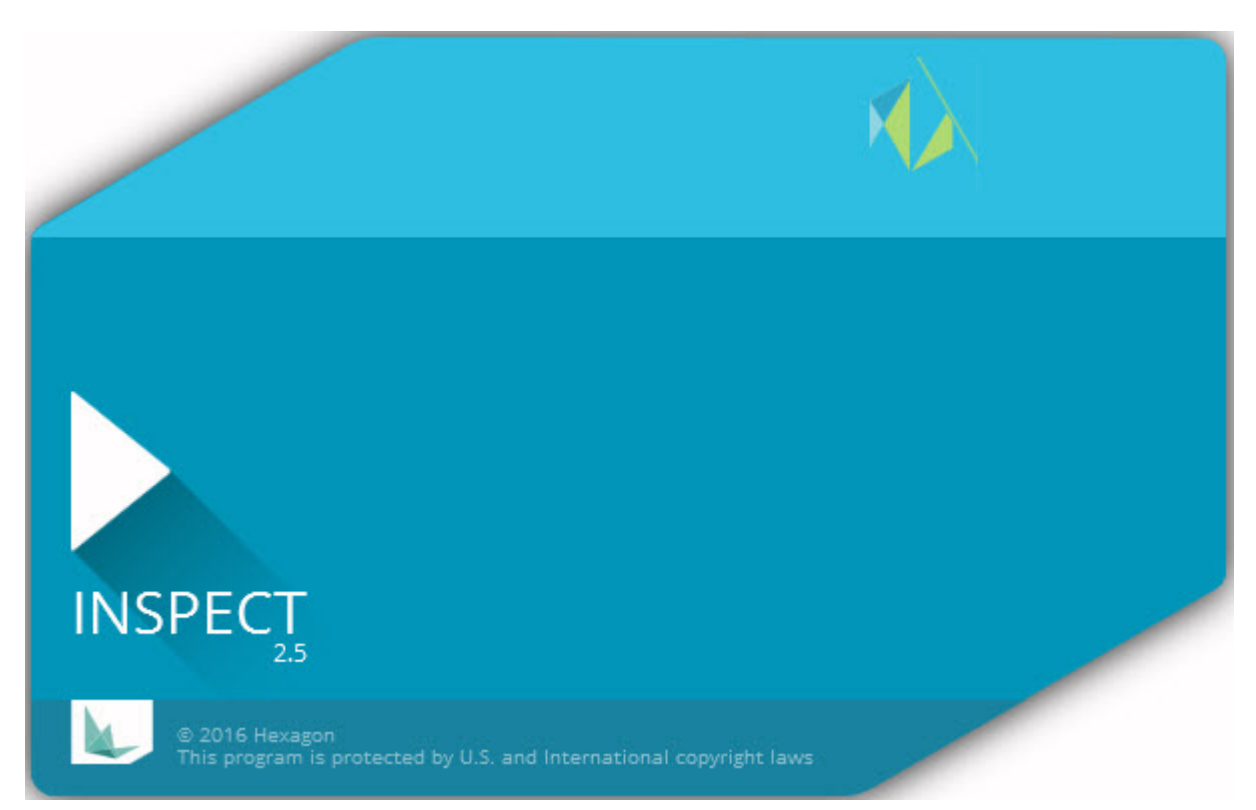

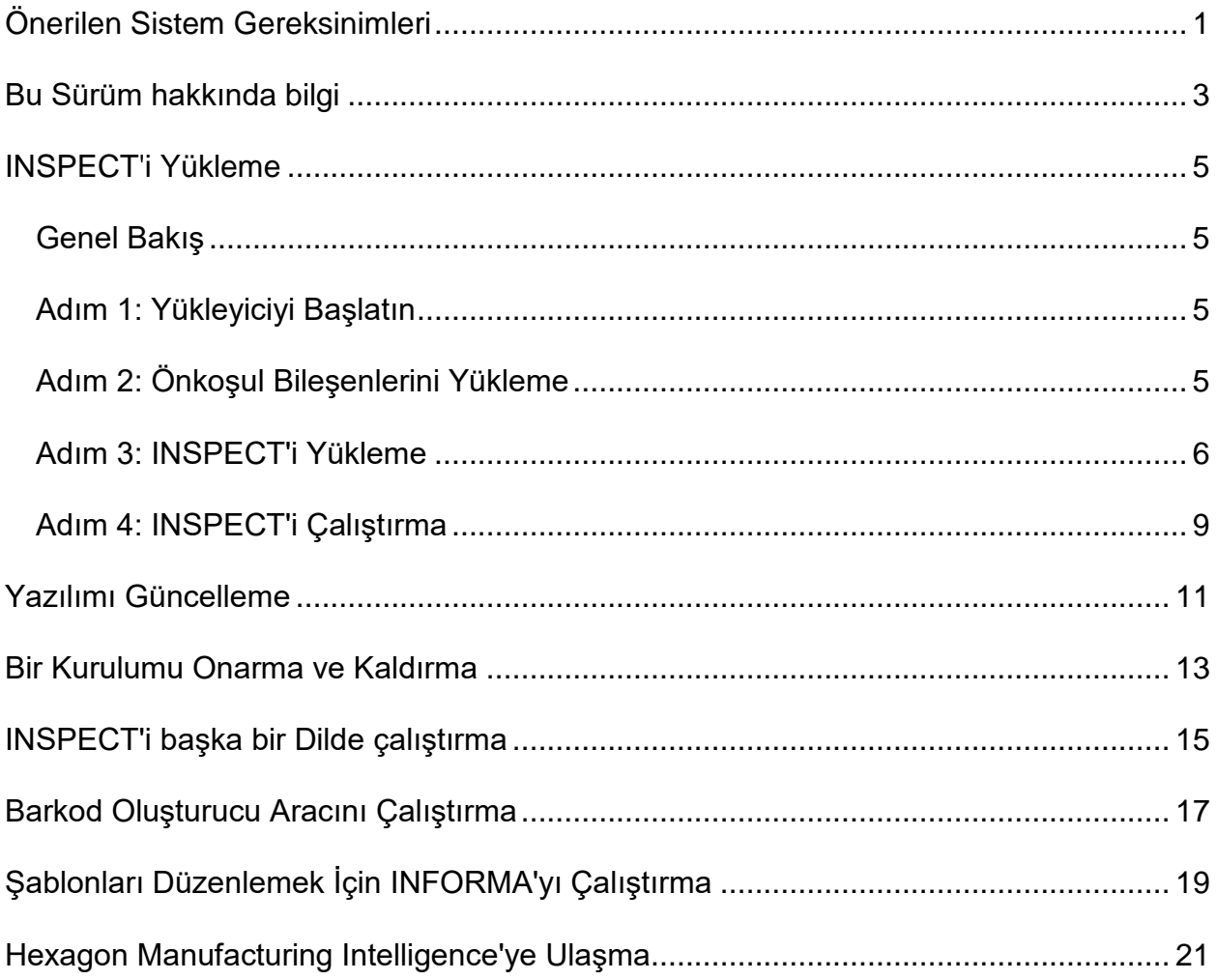

# İçindekiler

# <span id="page-4-0"></span>**Önerilen Sistem Gereksinimleri**

### **PC-DMIS**

INSPECT'i kullanabilmek için bir PC-DMIS sürümünün yüklü olması gerekir. INSPECT 2.5, şu koşullar sağlandığı sürece PC-DMIS'in herhangi bir sürümüyle çalışabilir:

- PC-DMIS otomasyonu desteklemelidir.
- PC-DMIS en az bir kez yönetici olarak çalıştırılmalıdır (INSPECT en son çalıştırılan sürüme bağlanır).

**Not**: PC-DMIS'in kendi sistem gereksinimleri vardır. PC-DMIS sistem gereksinimleri hakkında daha fazla bilgi için PC-DMIS ile gelen Benioku.pdf dosyasına bakın.

### **İşletim Sistemi**

INSPECT 2.5 şu koşullar altında çalışır:

- 32-bit ve 64-bit Windows 10
- 32-bit ve 64-bit Windows 8.1 ve 8
- 32-bit ve 64-bit Windows 7

Başka işletim sistemleri desteklenmez.

#### **.NET Framework**

Microsoft .NET 4.5

#### **RAM**

- 4 GB RAM ve üzeri (32-bit bir İS'de kullanılabilecek en yüksek hafıza miktarı 4 GB'dır)
- 1 GB video RAM

#### **CPU**

2 GHZ veya üstü Çift Çekirdekli işlemci

#### **Grafik**

OpenGL 3.0 veya üstünü destekleyen bir grafik sürücüsü

#### **Görüntüle**

1280 x 1024 veya daha yüksek ekran çözünürlüğünü

#### **Lisanslama**

MMS Sunucusu için isteğe bağlı bir CLM yazılımı lisansı

#### **Tarayıcı**

Internet Explorer sürüm 9 veya üzeri

#### **Anti-Virüs Yazılımı**

Hexagon Manufacturing Intelligence, INSPECT'i test etmek için Sophos Anti-virüs aracını kullanır. Kullanıcı diğer anti-virüs araçlarının performansını onaylamanız için gerekecektir.

<http://sophos.com/products/enterprise/endpoint/security-and-control/>

## <span id="page-6-0"></span>**Bu Sürüm hakkında bilgi**

INSPECT, ölçüm yordamlarını yürütmek ve raporları görüntülemek için PC-DMIS ile çalışan, basit arayüzlü bir atölye uygulamasıdır.

INSPECT 2.5, Barkod Oluşturucu aracını da içerir. Barkod Oluşturucu ölçüm yordamı için bir boyutlu veya iki boyutlu bir barkod resmi oluşturur. Daha fazla bilgi için bkz. "[Barkod Oluşturucu Aracını Çalıştırma](#page-20-0)".

INSPECT 2.5 sürümünüz bir slayt gösterisi eklentisi ve INFORMA uygulamasını içerebilir. Slayt gösterisi eklentisi, PC-DMIS özellikleri ve ilişkili boyutları yürüttükçe ölçüm verileriyle güncellenen slaytları göstermek için bir **Slayt Gösterisi** sekmesini INSPECT içine ekler. INFORMA ile **Slayt Gösterisi** sekmesinde kullanılan şablonu oluşturabilir veya değiştirebilirsiniz. Daha fazla bilgi için bkz. ["INFORMA'yı Şablonları](#page-22-0)  Düze[nlemek İçin Çalıştırma](#page-22-0)".

## <span id="page-8-0"></span>**INSPECT'i Yükleme**

### <span id="page-8-1"></span>**Genel Bakış**

Bu kısım şu bileşenlerin yüklenmesini kapsamaktadır:

- Microsoft .NET Framework 4.5 (önkoşul bileşeni)
- INSPECT

### <span id="page-8-2"></span>**Adım 1: Yükleyiciyi Başlatın**

Bir CD/DVD'den yüklüyorsanız, **Inspect\_Release\_#.#.##.#.exe** dosyasını çift tıklatın; burada # sembolleri belirli sürüm numaralarını temsil eder.

İndirilebilir bir dosyadan yüklüyorsanız, indirilen arşivden içeriği çıkarın. **Inspect\_Release\_#.#.##.#.exe** dosyasını çift tıklatın.

Yükleme programı açılır. Önkoşul bileşenlerinden herhangi biri eksikse yükleme paketi bunları ana INSPECT uygulamasını yüklemeden önce yüklemeye çalışır.

### <span id="page-8-3"></span>**Adım 2: Önkoşul Bileşenlerini Yükleme**

1. Microsoft .NET Framework lisansı bilgisayarınızda yüklü değilse yükleyici paketi aşağıdaki ekranı görüntüler:

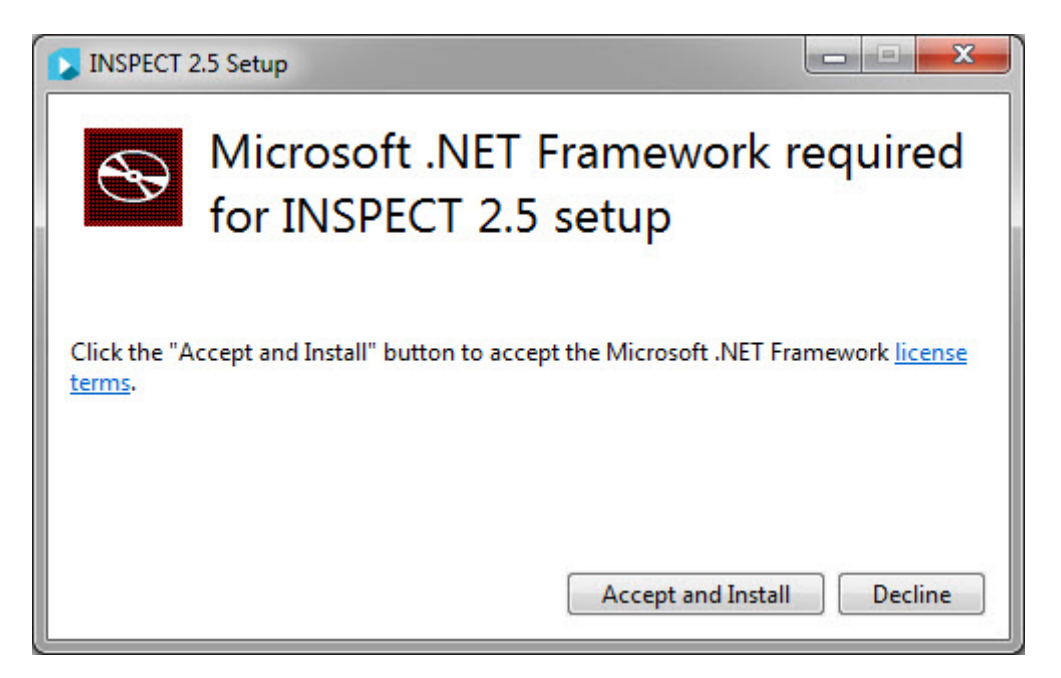

- 2. **Lisans koşulları** bağlantısını tıklatın ve lisans sözleşmesini okuyun.
- 3. Lisans koşullarını okuduktan sonra **Kabul Et ve Yükle**'yi tıklatın.
- 4. Yüklemeyi tamamlamak için ekrandaki talimatları izleyin.

### <span id="page-9-0"></span>**Adım 3: INSPECT'i Yükleme**

Aşağıdaki adımlar sizi normal yüklemeye yönlendirir. Yükleme ekranları, farklı bir INSPECT sürümü çalıştırmanız halinde farklılık gösterebilir.

1. Yükleme ortamınızda INSPECT yükleme dosyasını bulun veya indirdiyseniz, indirilen dosyayı içeren dizini açın. Yükleme dosyası şu şekilde görünür:

#### **Inspect\_Release\_#.#.##.#.exe**

Burada # sembolleri belirli sürüm numaralarını temsil eder.

- 2. Yükleme programını açmak için yürütülebilir dosyayı çift tıklatın.
- 3. Bir güvenlik uyarısı görünürse **Çalıştır**'ı tıklatın.

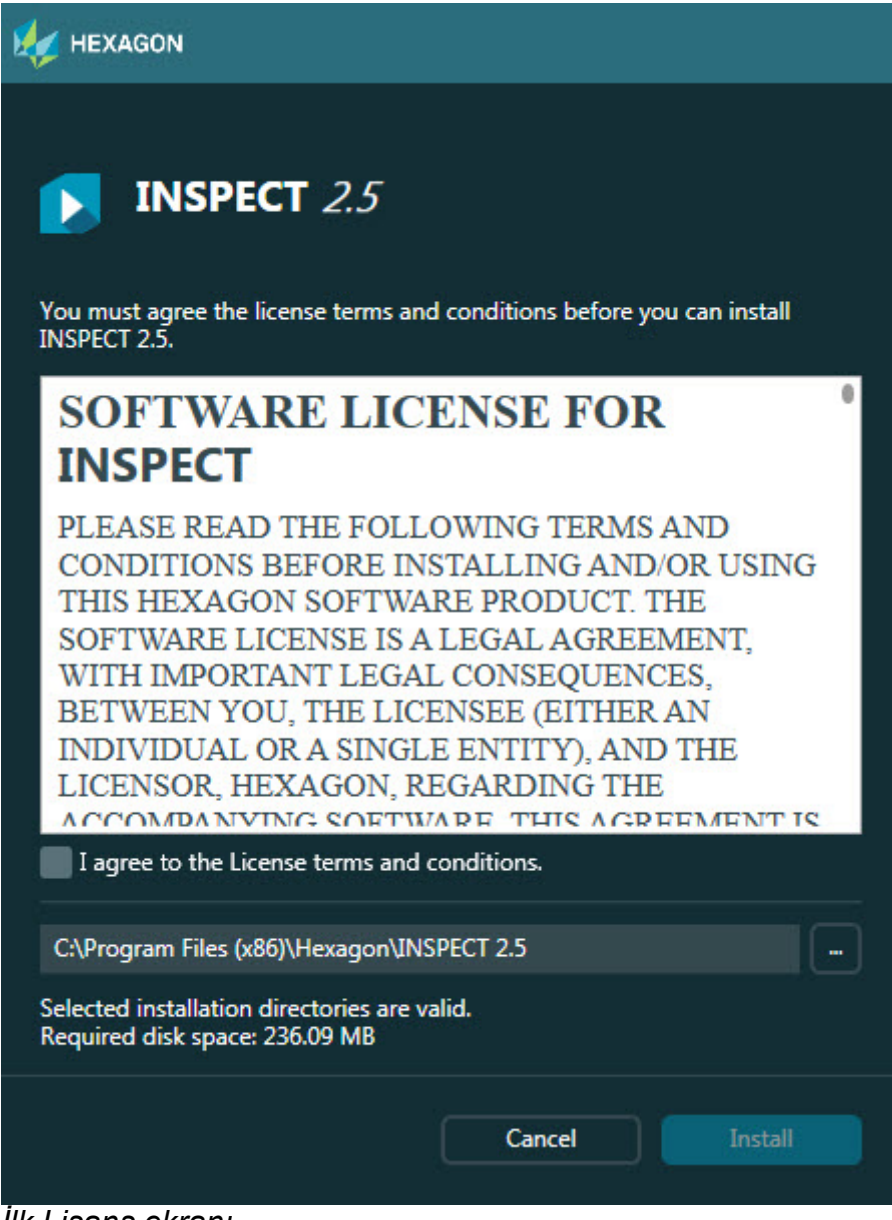

*İlk Lisans ekranı*

- 4. İlk lisans ekranından, lisans sözleşmesini okuyun ve **Lisans hüküm ve koşullarını kabul ediyorum**'u seçin.
- 5. Alttaki kutuda, yükleme klasörünü tanımlayabilirsiniz:
	- Varsayılan olarak PC-DMIS C:\Program Files\Hexagon\INSPECT 2.5 dizinine yükler
	- Klasörü değiştirmek için, gözet düğmesini **kulatılar**tıklatın ve bir klasör seçin veya kutuda yeni bir yol seçin.

6. Lisans sözleşmesini kabul ettiğinizde ve yükleme klasörünü seçtiğinizde, yüklemeyi başlatmak için **Yükle**'yi tıklatın.

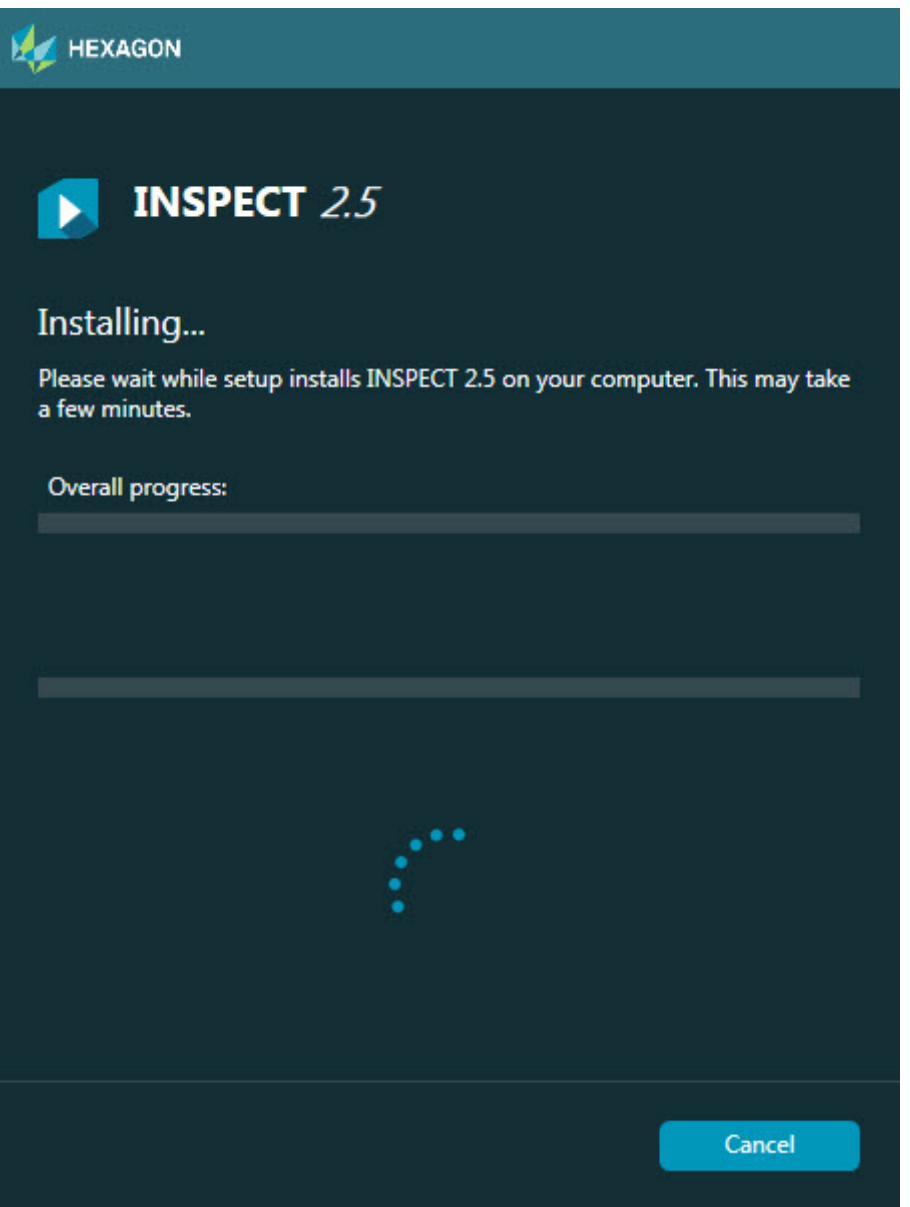

*Yükleme ekranı*

- 7. Yükleme sırasında, bir ilerleme çubuğu genel süreci gösterir.
- 8. Yükleme bittiğinde, bir sonuçlar ekranı bir uyarı veya hata varsa gösterir. Şu seçenekleri de içerir:

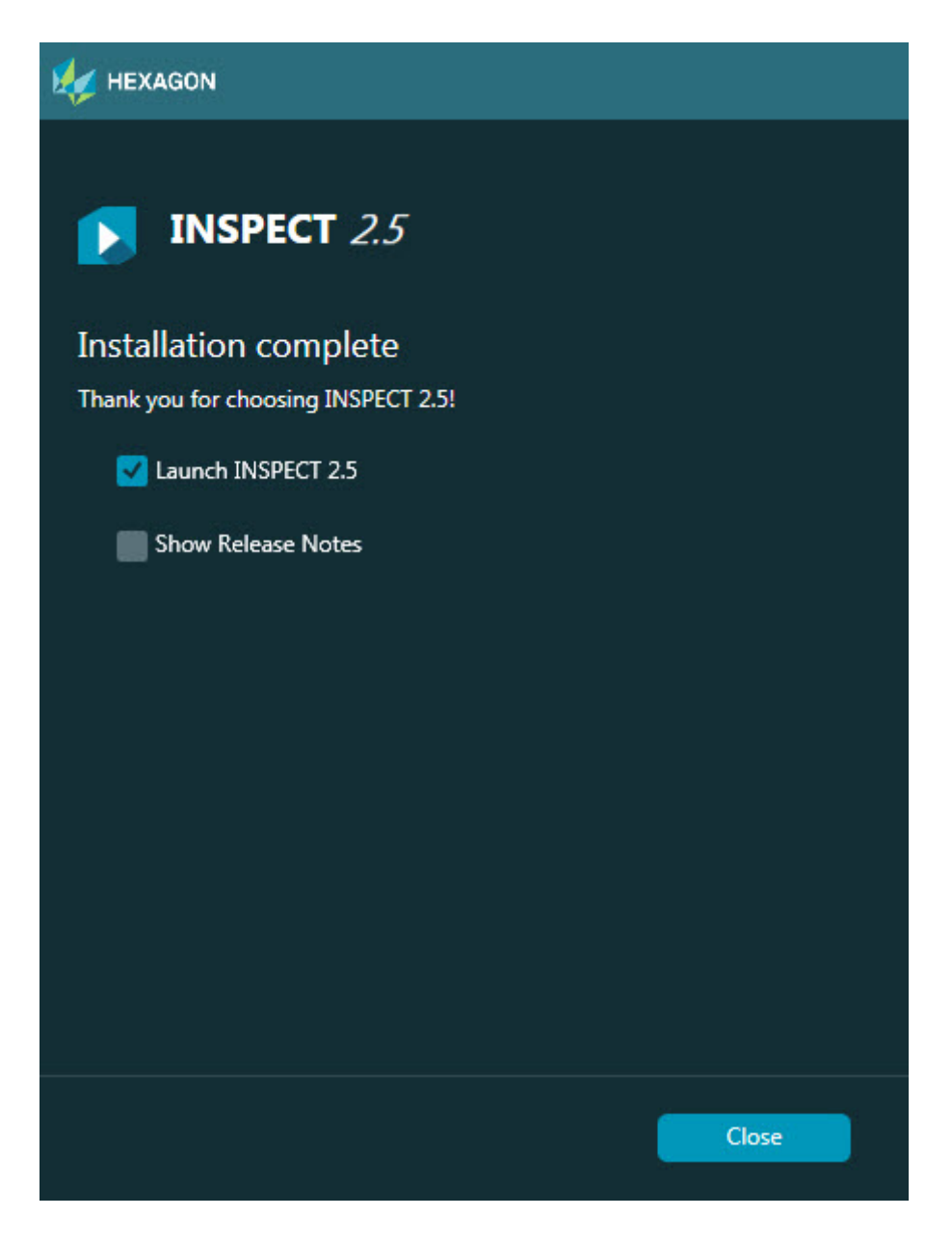

**INSPECT 2.5**'i başlatın - Uygulamayı şimdi başlatmak için, bu onay kutusunu seçin.

**Sürüm Notlarını Göster** - Yeni veya bu sürümde değişmiş özellikleri gösteren bir .pdf dosyasını görüntülemek için bu onay kutusunu seçin.

9. Yükleme programını kapatmak için **Kapat**'ı tıklatın.

### <span id="page-12-0"></span>**Adım 4: INSPECT'i Çalıştırma**

**Önemli:** INSPECT, en son çalıştırılan PC-DMIS sürümüne yönetici olarak bağlanır. Bundan sonra, INSPECT'i PC-DMIS ile aynı ayrıcalıklarla çalıştırmanız gerekir.

INSPECT'i çalıştırmak için aşağıdakilerden birini yapın:

- Yüklemenin ardından **INSPECT 2.5**'i Başlat onay kutusunu işaretleyin ve **Kapat**'ı tıklatın.
- Windows **Başlangıç** menüsünden, **INSPECT 2.5** yazın, program kısayolunu bulun ve seçin.

### <span id="page-14-0"></span>**Yazılımı Güncelleme**

Internet'e bağlıysanız, **Araçlar | Güncellemeleri denetle** menü öğesi bir yazılım güncelleme uygulamasını açar. Bu uygulama yazılımınızın güncellemelerini kontrol eder, indirir ve uygular. Bu da yazılımınızı güncel tutmanın kolay bir yolunu sağlar.

> **Önemli:** İndirme ve yükleme süreci sırasında, güvenlik duvarınız http://www.wilcoxassoc.com/WebUpdater Internet adresine izin vermelidir. Ek olarak, yazılım güncellemesini yüklemek için Yönetici ayrıcalıklarına sahip olmanız gerekir.

## <span id="page-16-0"></span>**Bir Kurulumu Onarma ve Kaldırma**

Ayrıca kurduktan sonra bir kurulumu onarabilir veya kaldırabilirsiniz. Bunu yapmak için yükleme sürecine başlıyormuş gibi **Inspect\_Release\_#.#.##.#.exe** dosyasını çift tıklatın. Kurulum şu seçeneklerle bir ekran görüntüler:

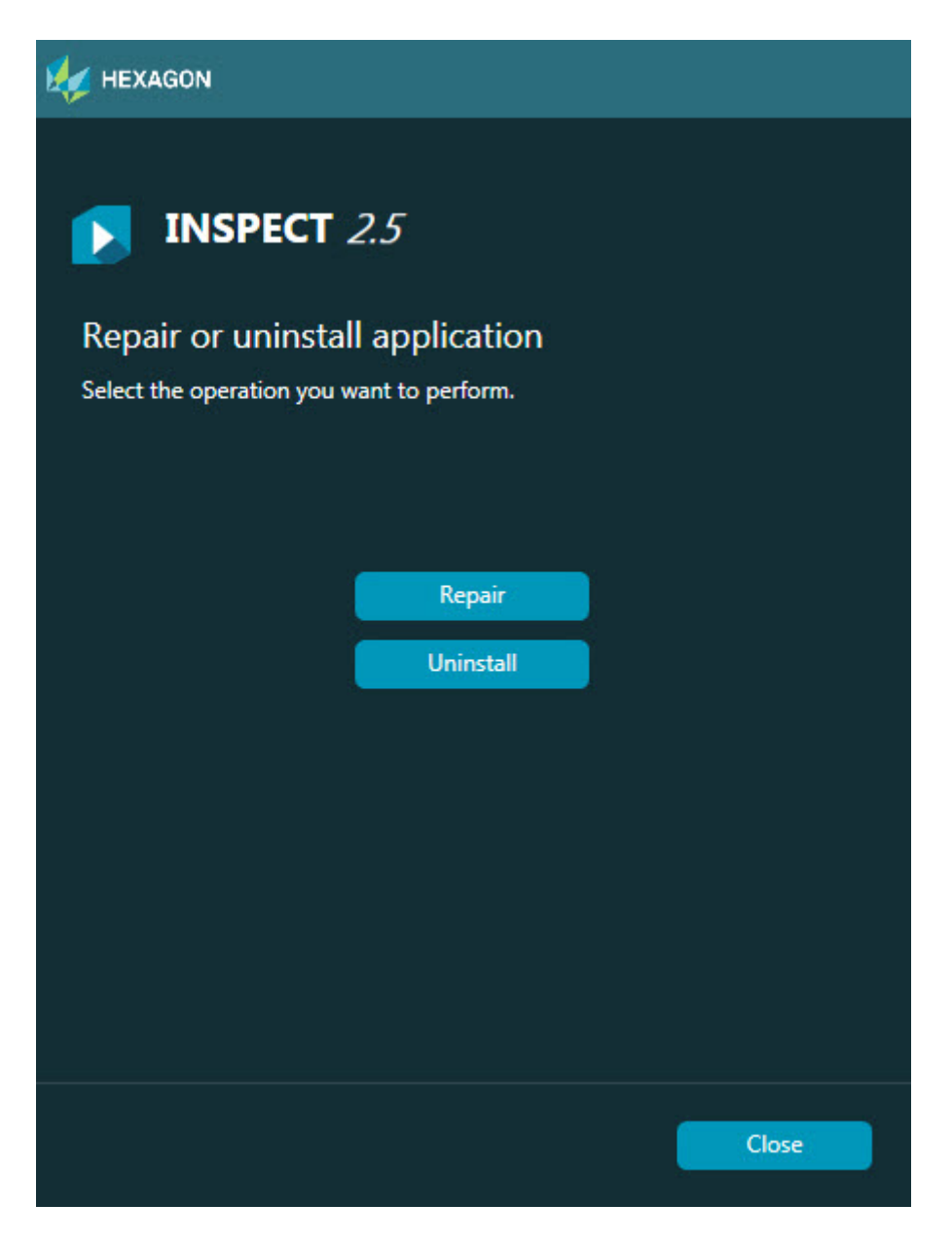

**Onar** - Bu seçenek orijinal olarak kurulduğu gibi tüm ürün dosyalarını yeniden yükler. Bu seçenek, bir kurulumun tüm dosyaları düzgün bir şekilde yüklemediği durumlarda sorunları çözmeye yardımcı olabilir.

**Kaldır** - Bu seçenek uygulamayı yüklenmiş olduğunuz yerden kaldırır. Ayrıca uygulamayı kaldırmak için Denetim Masası'ndaki Programlar ve Özellikler kontrol paneli öğesini de kullanabilirsiniz.

### <span id="page-18-0"></span>**INSPECT'i başka bir Dilde çalıştırma**

Ekranın sol altında veya sağ altında (geçerli moda göre) bir liste INSPECT'in desteklediği dilleri görüntüler. Dili değiştirmek için listeden dil seçin.

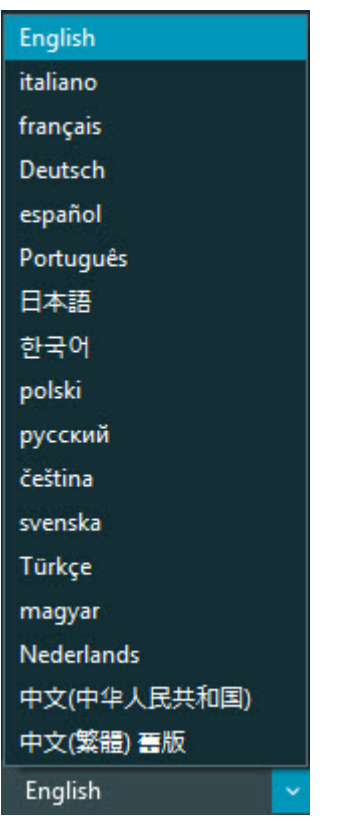

INSPECT derhal kapanı ve seçilen dilde tekrar açılır.

# <span id="page-20-0"></span>**Barkod Oluşturucu Aracını Çalıştırma**

Barkod Oluşturucu aracını çalıştırmak için:

- 1. INSPECT'i yüklediğiniz klasöre gidin
- 2. **BarCodeCreator.exe** uygulamasını çalıştırın.
- 3. Çalıştığında yardıma ihtiyacınız olursa F1'e basın.

# <span id="page-22-0"></span>**Şablonları Düzenlemek İçin INFORMA'yı Çalıştırma**

INSPECT 2.5 sürümünüz slayt gösterisi eklentisi (**Slayt gösterisi** sekmesi) içeriyorsa INFORMA uygulamasını slayt gösterisi şablonlarını düzenlemek veya oluşturmak için kullanabilirsiniz.

INFORMA'yı çalıştırmak için:

- 1. INSPECT'i çalıştırın.
- 2. **Ölçüm** sekmesinin ölçüm yordamı döşemesi listesinden ölçüm yordamını tıklatın.
- 3. **Slayt gösterisi** sekmesini tıklayın.
- 4. INFORMA'yı çalıştırmak için **Slayt Gösterisi Düzeni Oluştur** (şablon yoksa) veya **Slayt Gösterisi Düzenini Düzenle** düğmesini (bir şablon varsa) tıklatın:

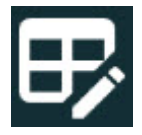

5. INFORMA çalıştığında, şablonları düzenlemek için yardıma ihtiyacınız olduğunda INFORMA yardımına erişmek için F1'e basın.

## <span id="page-24-0"></span>**Hexagon Manufacturing Intelligence'ye Ulaşma**

INSPECT 2.5 Sürümünün *ticari olarak piyasaya sürülen* sürümünü kullanıyorsanız ve daha fazla bilgi veya teknik destek istiyorsanız, lütfen hexagonmi.com/contact-us adresine başvurun. Hexagon Manufacturing Intelligence Teknik Desteği'ne (1) (800) 343-7933'ü arayarak da ulaşabilirsiniz.